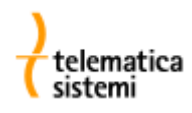

# **Interfaccia ottica Iskraemeco Sonda‐5 / Sonda‐6**

## **Guida all'installazione del driver per i sistemi operativi Windows 7 e Windows XP**

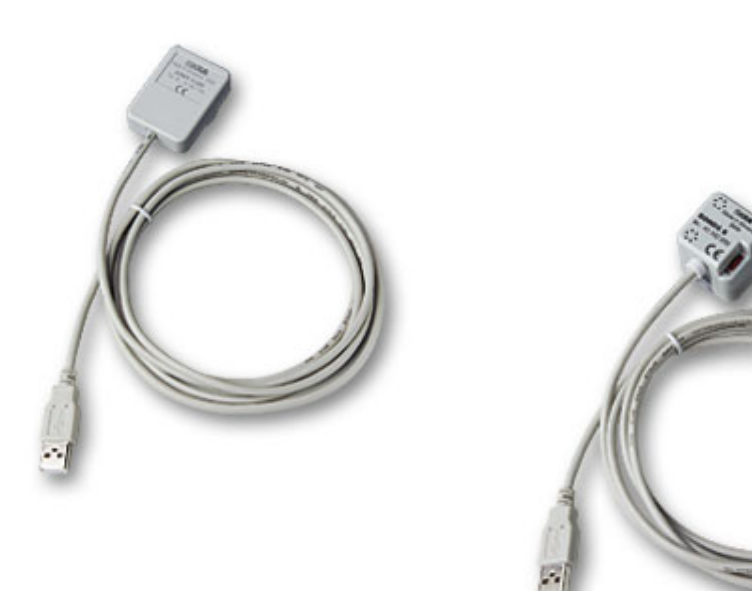

Telematica Sistemi s.r.l. Via Vigentina, 71 - 27010 Zeccone (PV) Tel. 0382.955051 Fax. 0382.957591 [info@telematicasistemi.it](mailto:info@telematicasistemi.it) [www.telematicasistemi.it](http://www.telematicasistemi.it/) Come prima operazione scompattare, in una cartella a scelta, l'archivio contenente il driver.

L'ultima versione del driver è disponibile in una apposita cartella nella zona "Public" sul sito [www.telematicasistemi.it](http://www.telematicasistemi.it/) a cui si accede dopo essersi registrati nell'Area Riservata

## **Installazione del driver con sistema operativo Windows 7**

Inserire l'interfaccia ottica in una porta USB.

Se il PC dispone di una connessione ad Internet attiva, Window 7 si collegherà silenziosamente al sito Windows Update ed installerà automaticamente il driver appropriato.

Se l'installazione del driver avviene automaticamente non vi è necessità di proseguire con la procedura illustrata nel seguito.

Se il driver non viene trovato, procedere come segue.

Premere il pulsante "avvio" di Windows 7 per accedere al "Pannello di controllo"

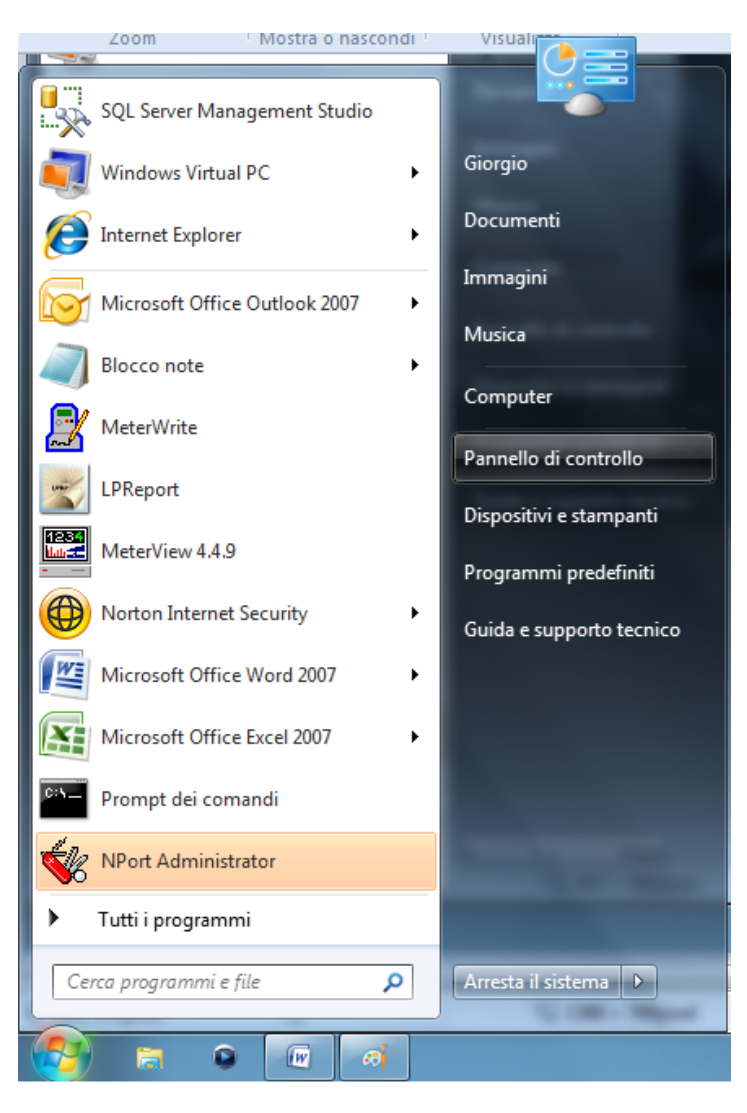

#### Se la visualizzazione è impostata per Categoria:

#### scegliere "Hardware e suoni"

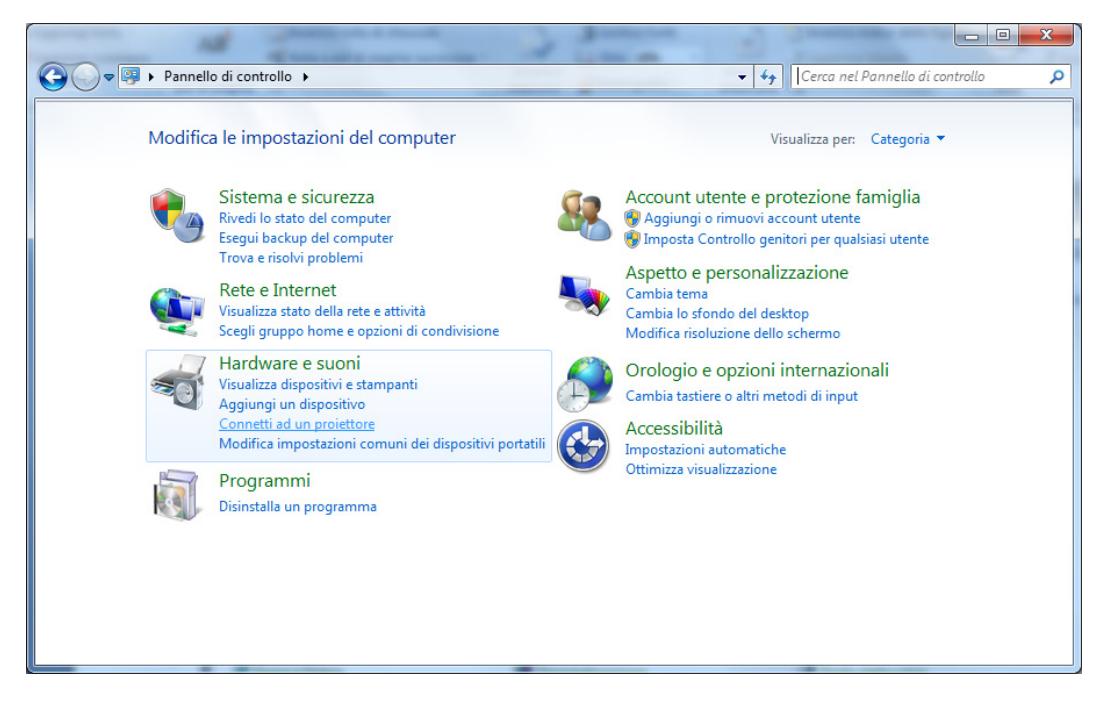

E quindi "Gestione dispositivi" dalla categoria "Dispositivi e stampanti"

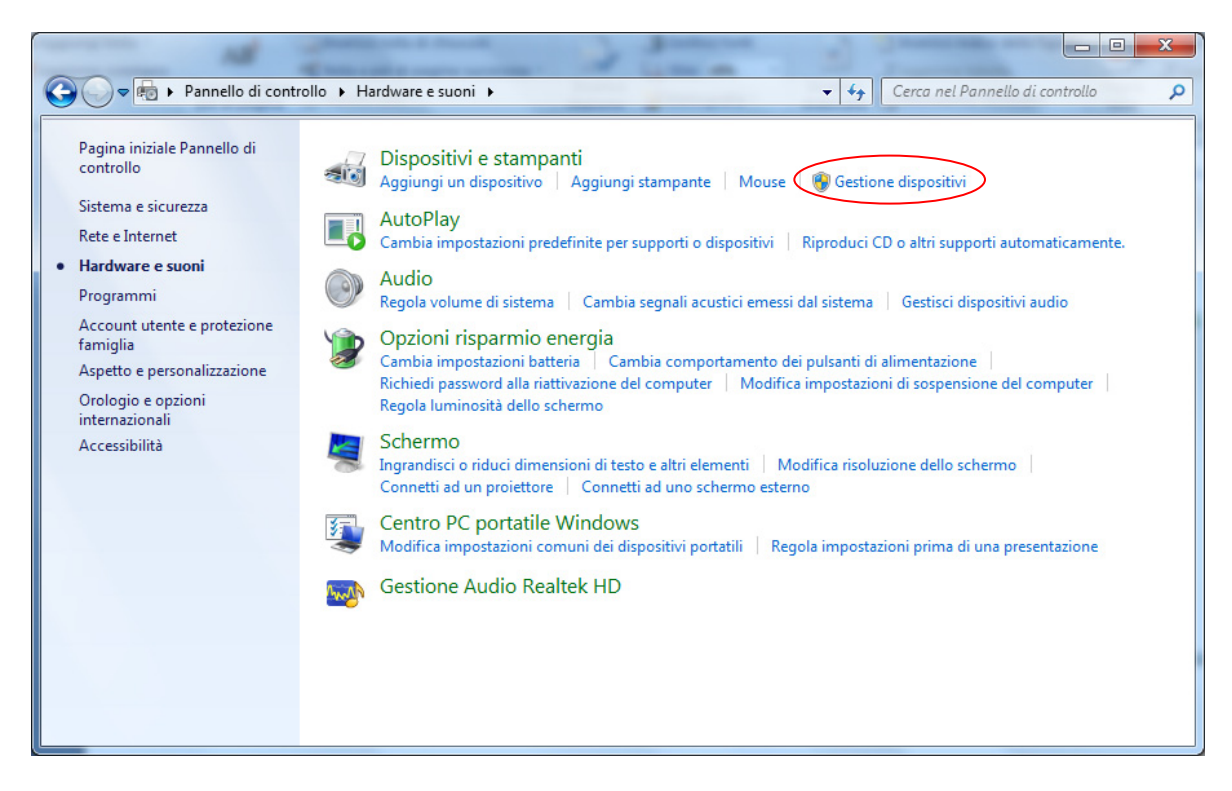

## Se la visualizzazione è impostata per Icone

## Scegliere "Sistema"

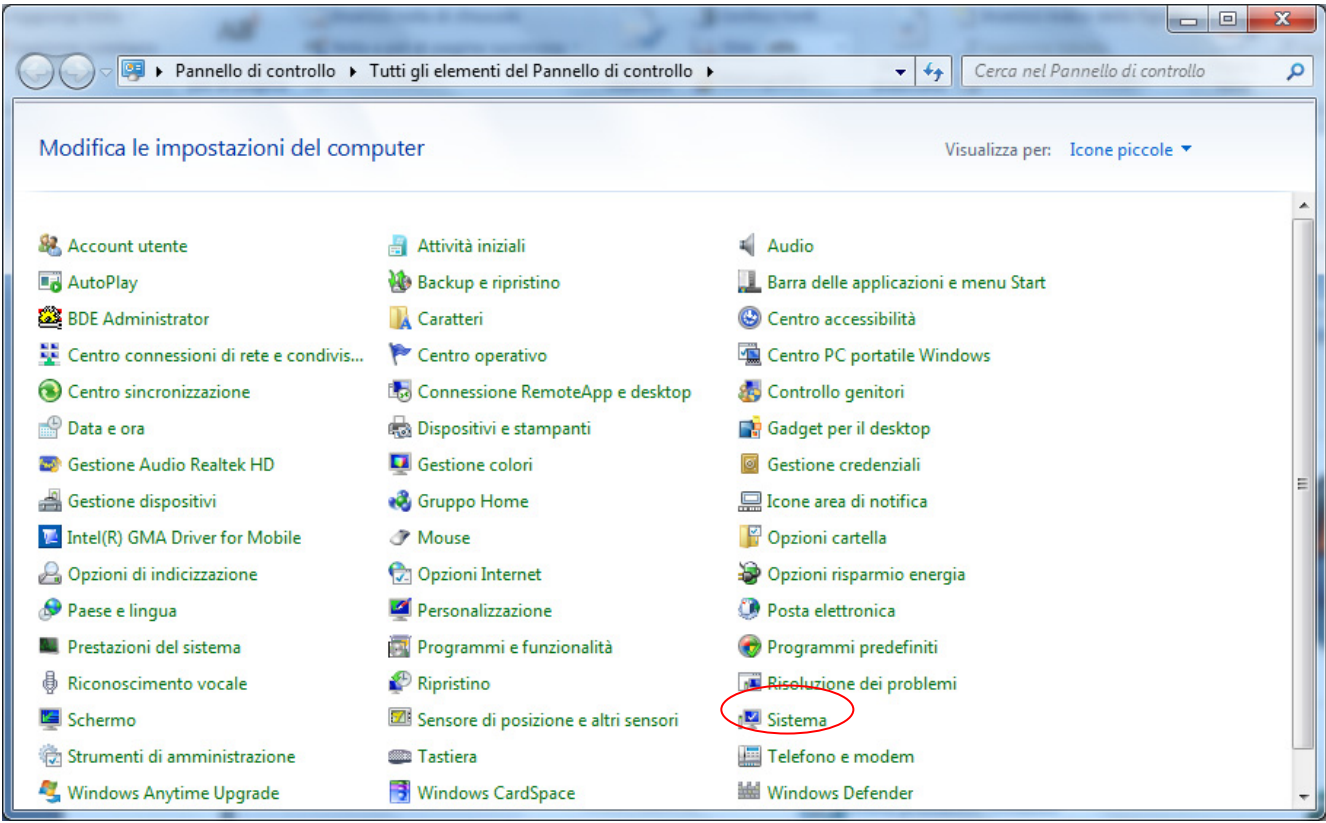

## E quindi "Gestione dispositivi"

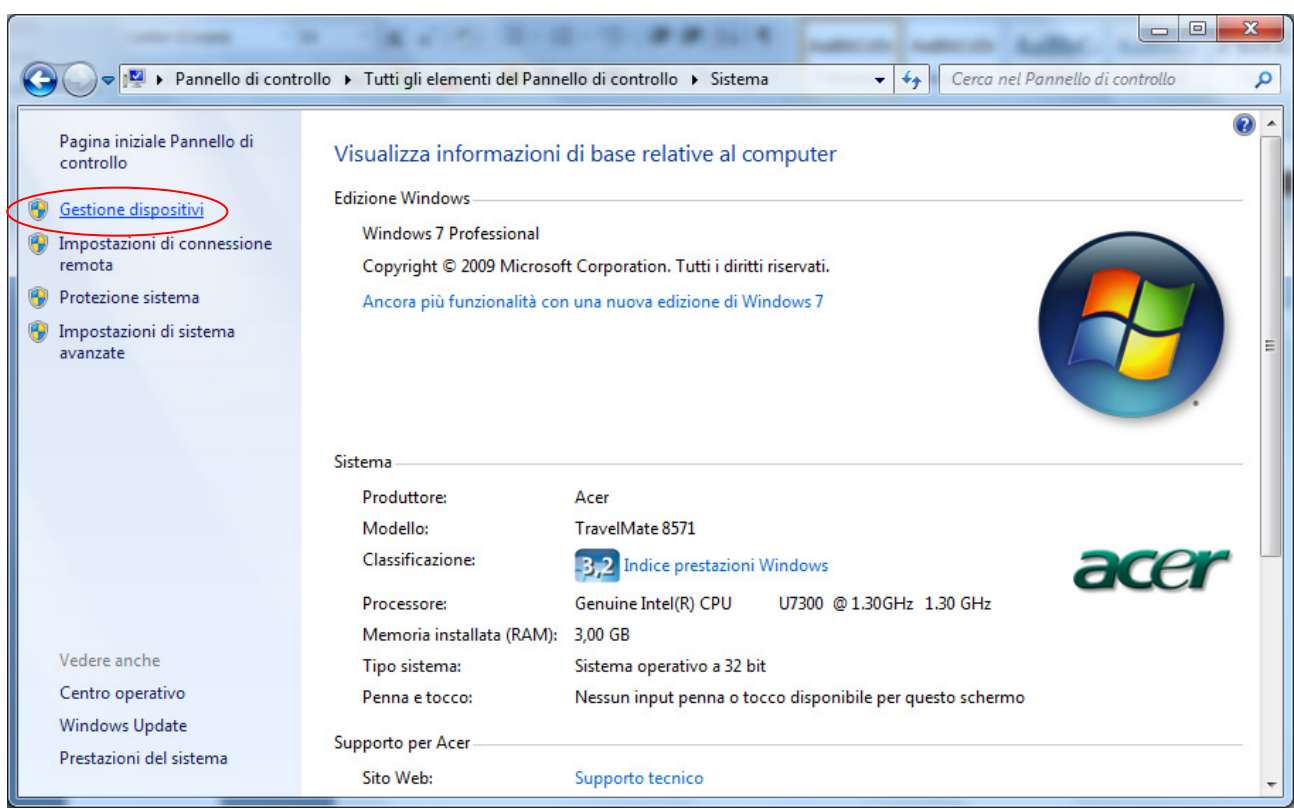

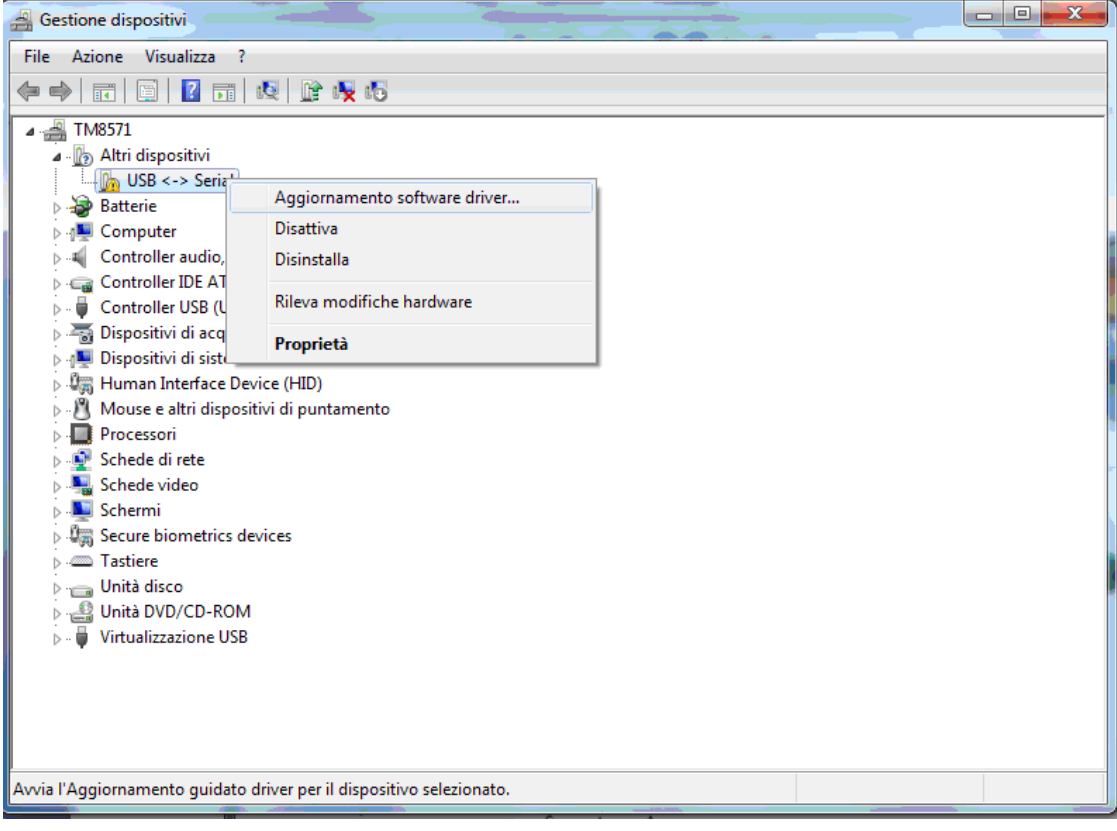

Sotto ad "Altri dispositivi" si noterà un dispositivo con l'icona gialla di avvertimento ad indicare un problema con il relativo driver. Cliccare sul dispositivo con il tasto destro del mouse e scegliere "Aggiornamento software driver…" dal menu a discesa.

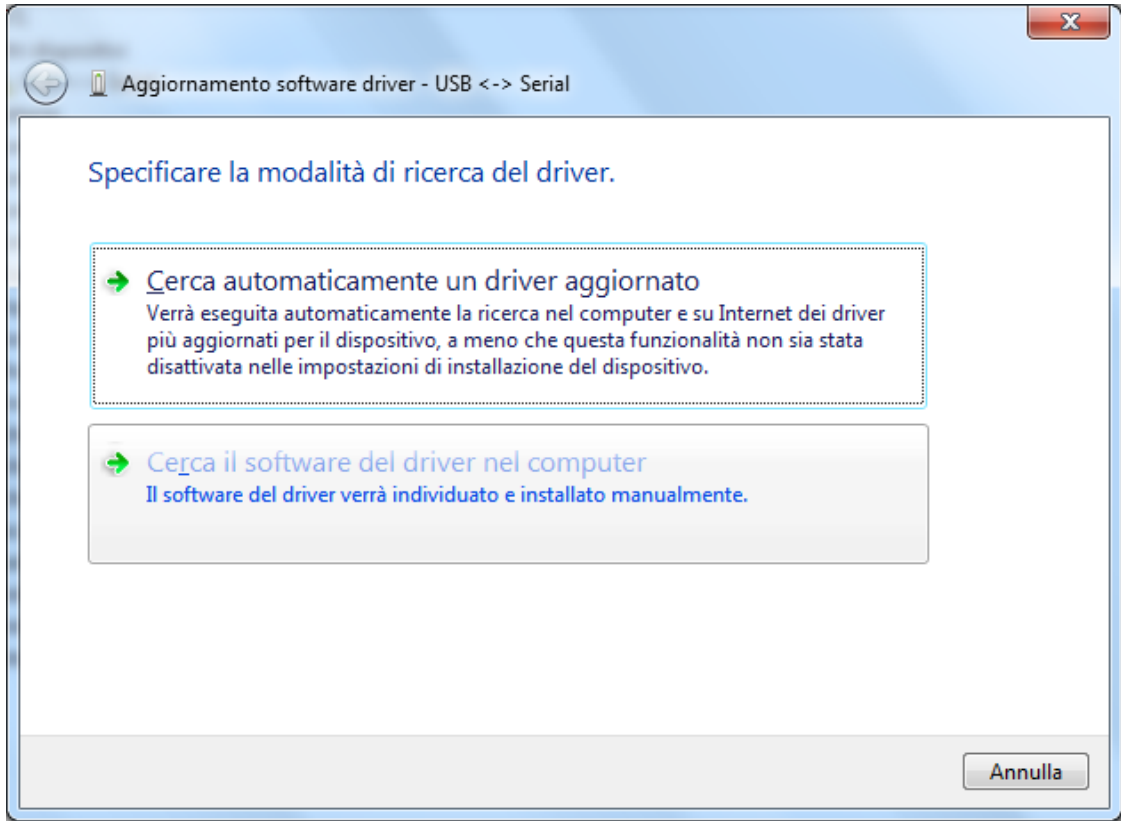

Scegliere la seconda opzione "Cerca il software del driver nel computer"

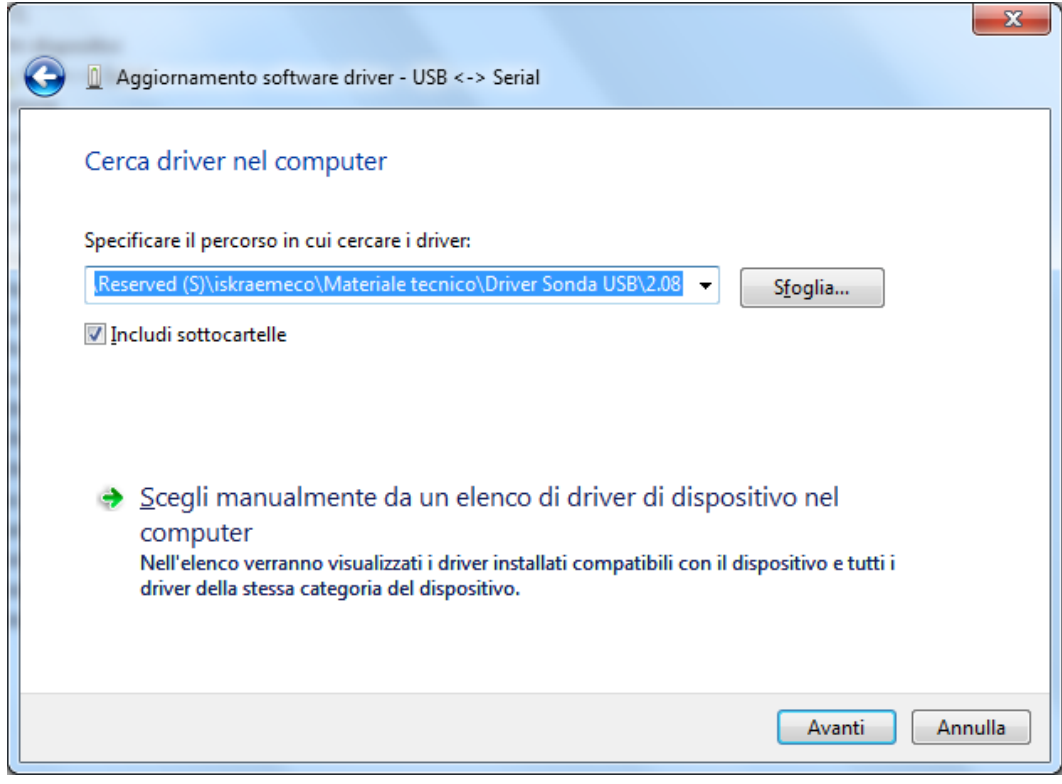

Specificare l'esatto percorso della cartella dove sono sono stati estratti i file del driver. Il driver può essere archiviato in un CDROM, in una cartella sul PC in uso o in una cartella condivisa su uno dei PC della rete. Dopo aver inserito il percorso premere sul pulsante "Avanti" per avviare l'installazione.

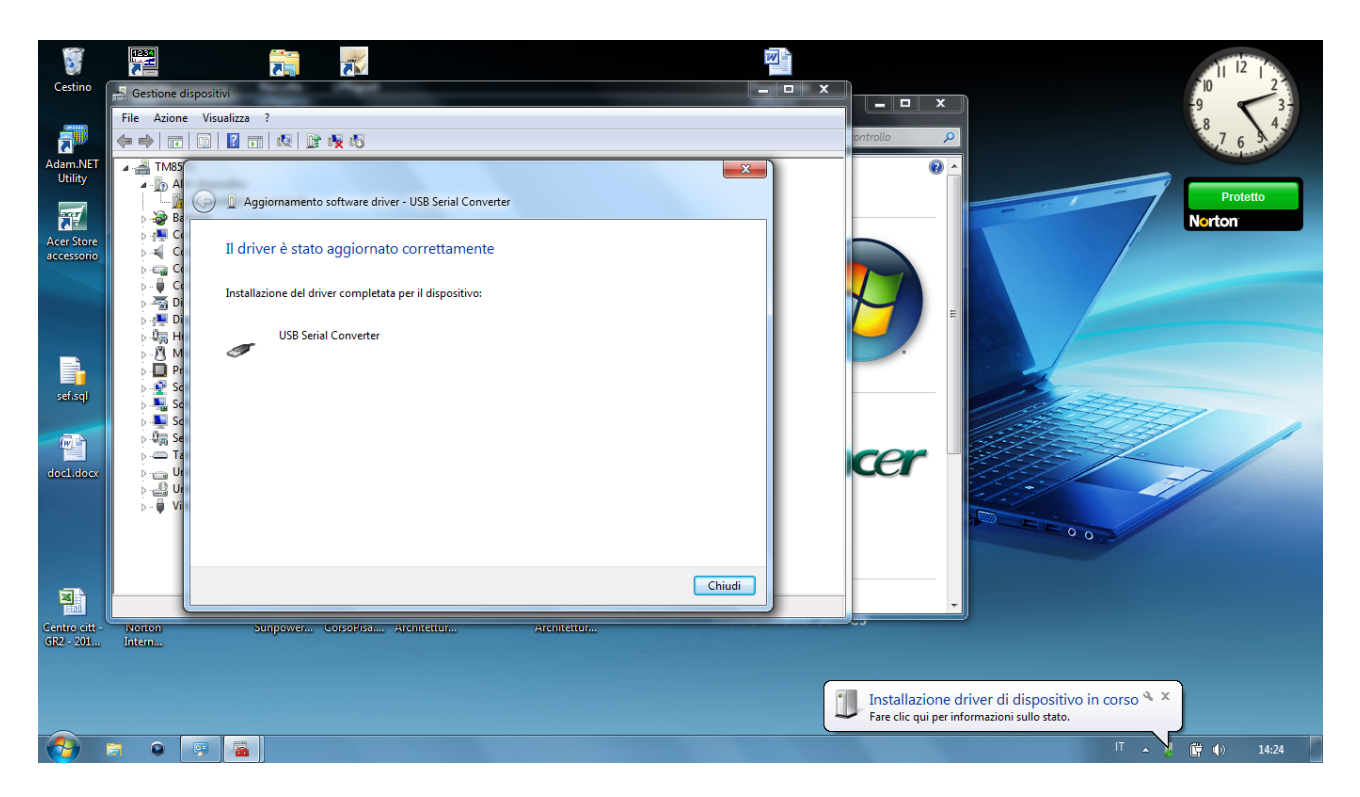

Al completamento della prima parte dell'installazione, premere sul pulsante "Chiudi" per tornare alla finestra di gestione dei dispositivi.

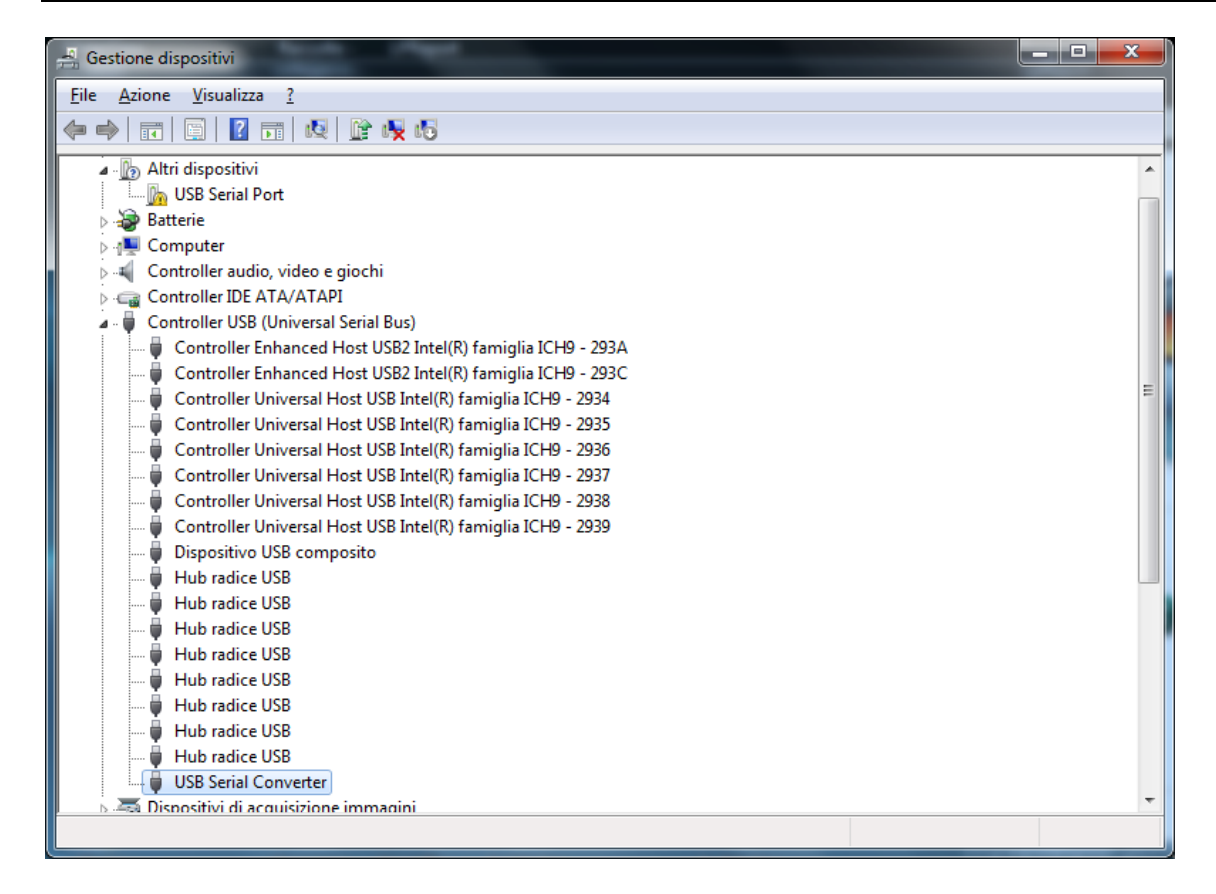

La finestra di gestione dei dispositivi mostra tuttora un dispositivo sotto ad "Altri dispositivi", ma in aggiunta a questo vi è un nuovo elemento sotto a "Controller USB (Universal Serial Bus) indicato in figura come "USB Serial Converter". Questo indica che la porzione del driver relativa al bus è stata installata. L'installazione della porzione del driver relativa allo strato "Virtual Com Port" è all'incirca la ripetizione delle ultime operazioni effettuate.

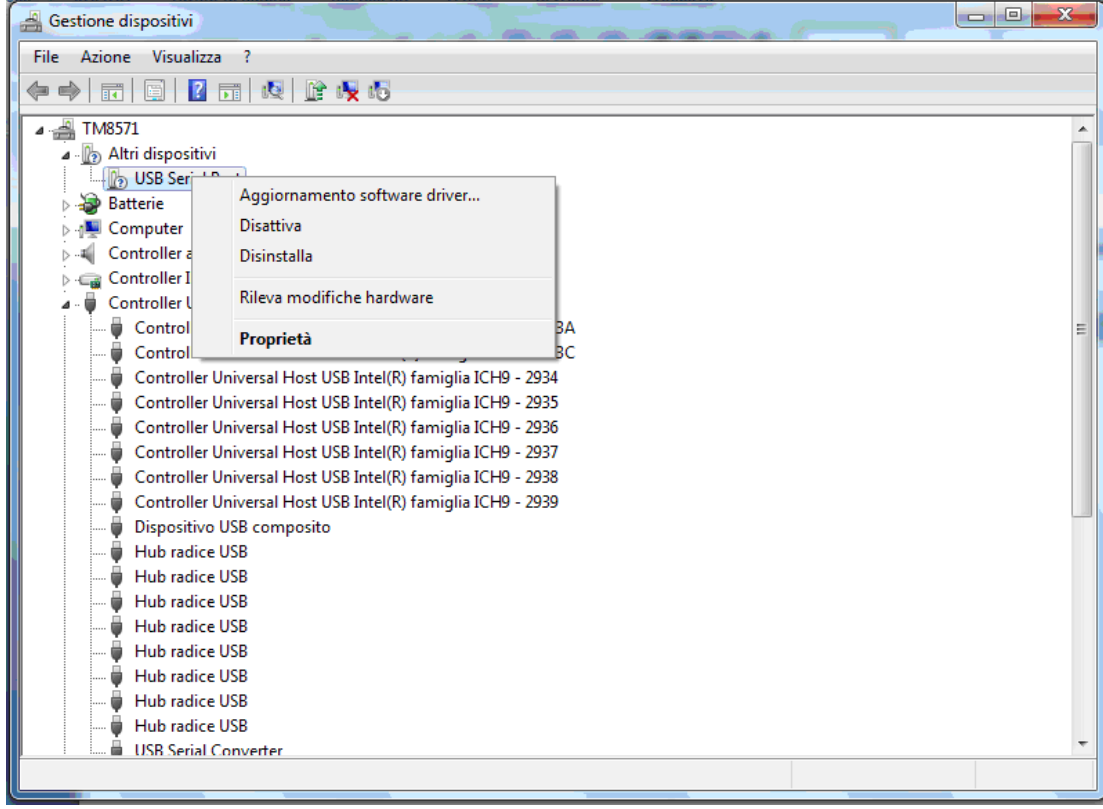

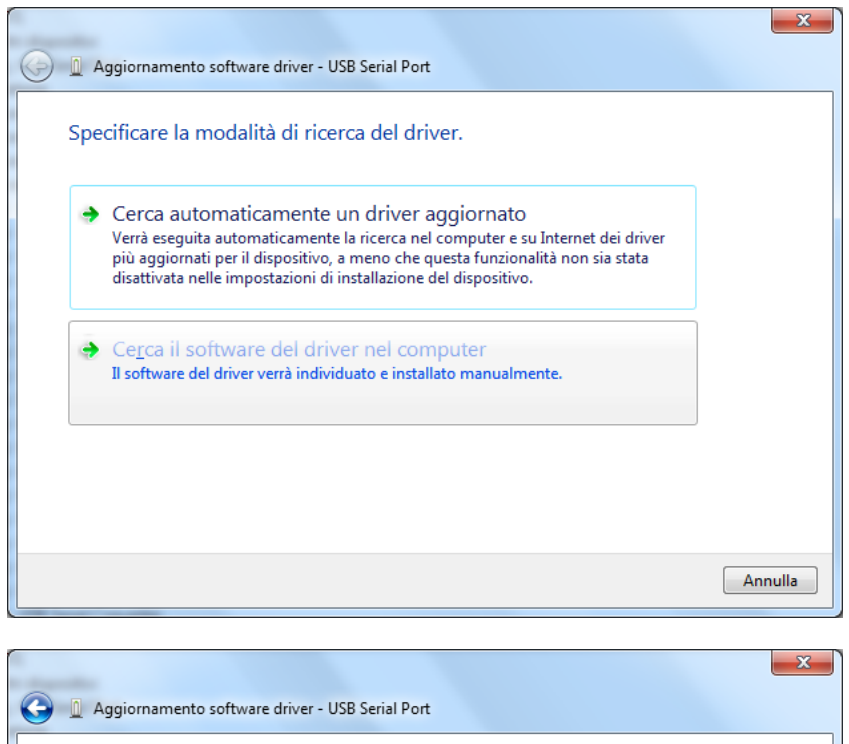

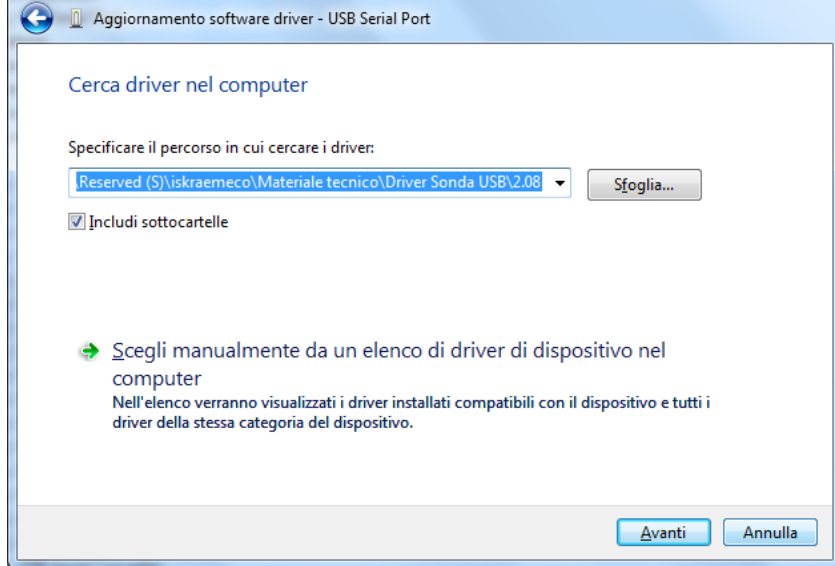

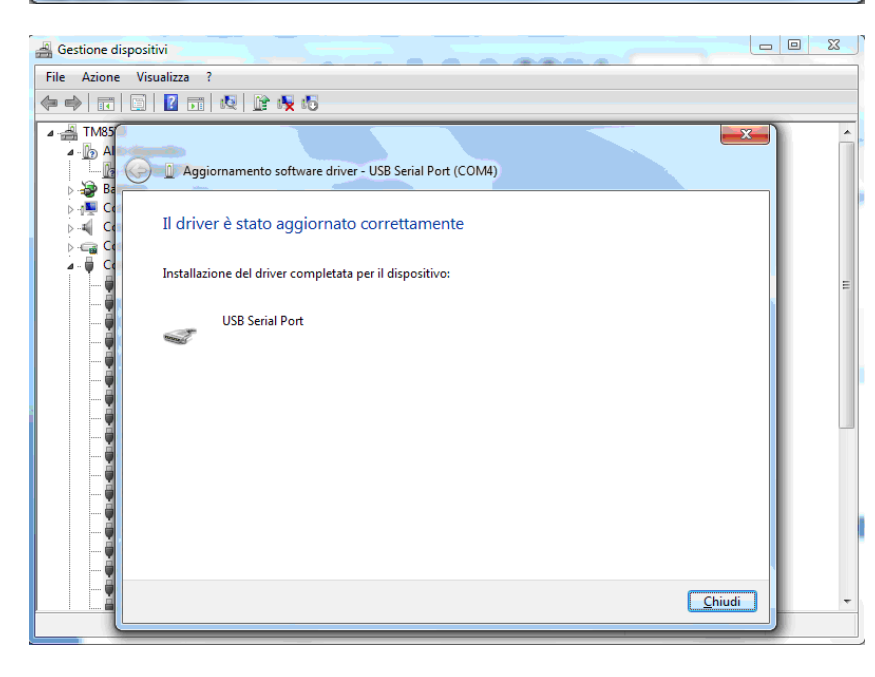

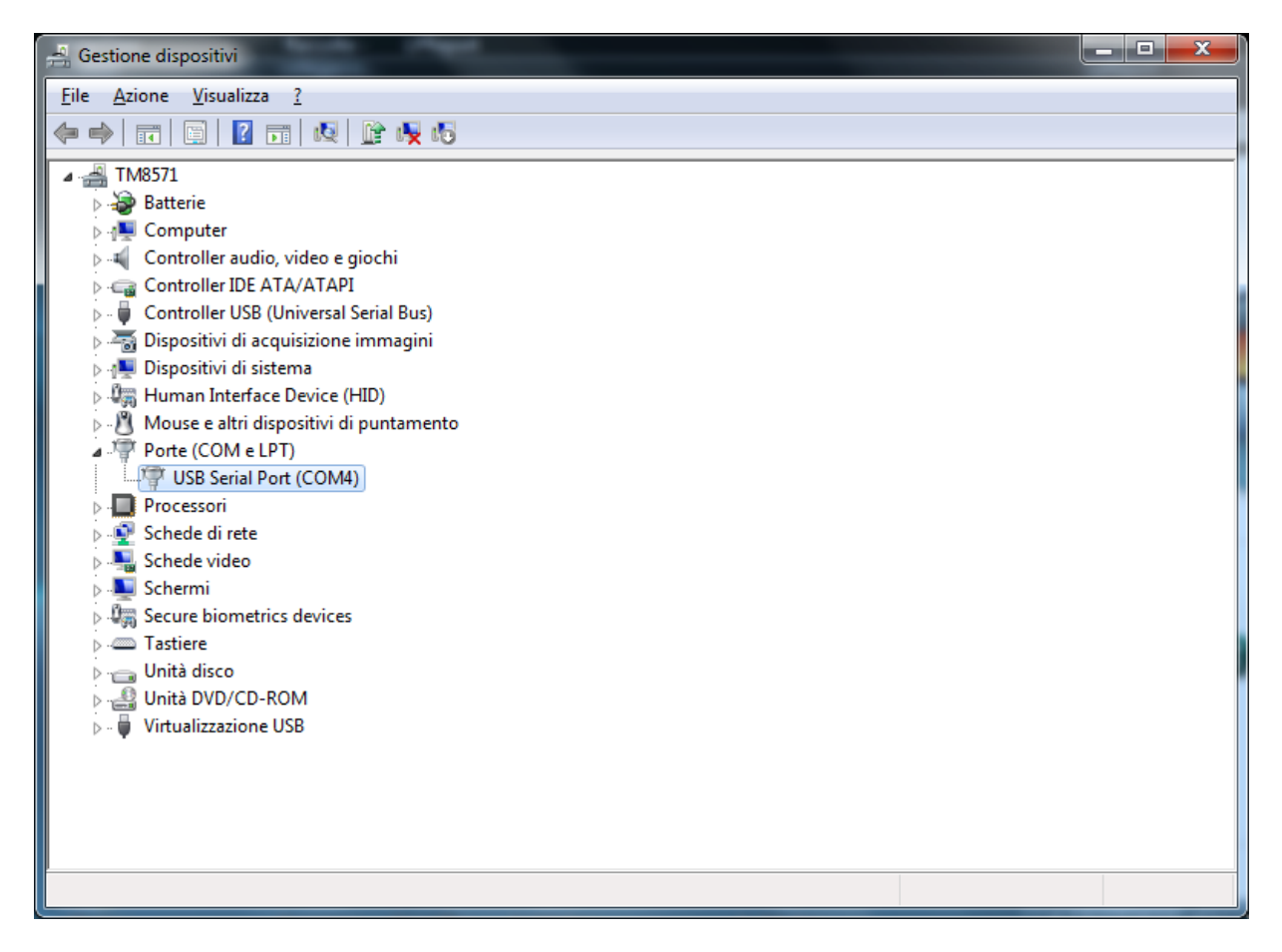

A questo punto "Gestione dispositivi" non mostra più "USB serial port" sotto ad "Altri dispositivi" ma mostra i nuovi elementi sotto "Controller USB (Universal Serial Bus)" e sotto "Porte (COM & LPT)". L'immagine mostra il risultato di una corretta installazione. L'interfaccia ottica è ora disponibile come porta seriale COM4.

**NOTA**: Non sempre l'interfaccia ottica verrà installata come COM4. L'allocazione della porta COM è stabilita dal driver sulla base della prima porta seriale libera come risultante dal registry di Windows.

Per cambiare eventualmente il numero della porta COM procedere come segue:

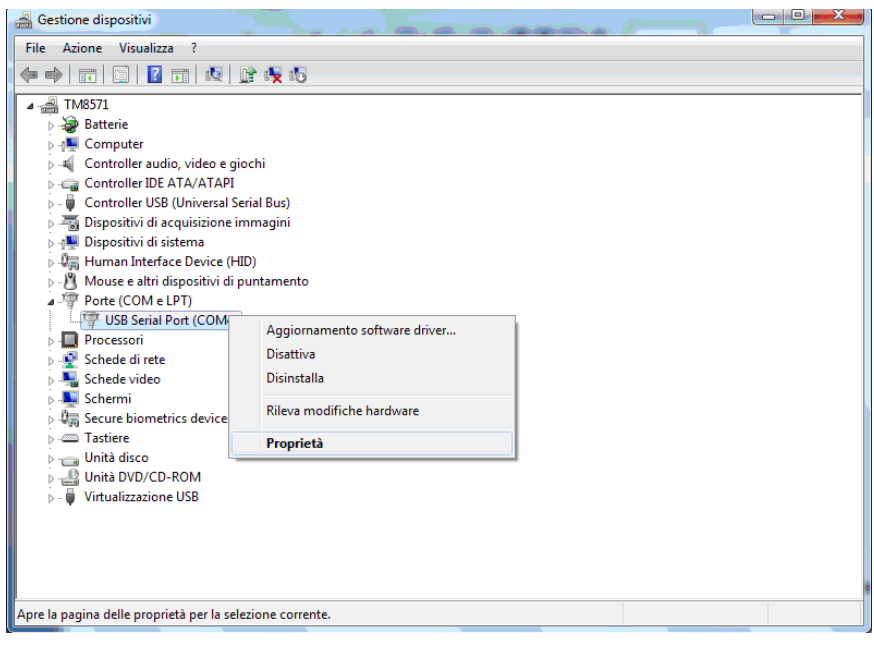

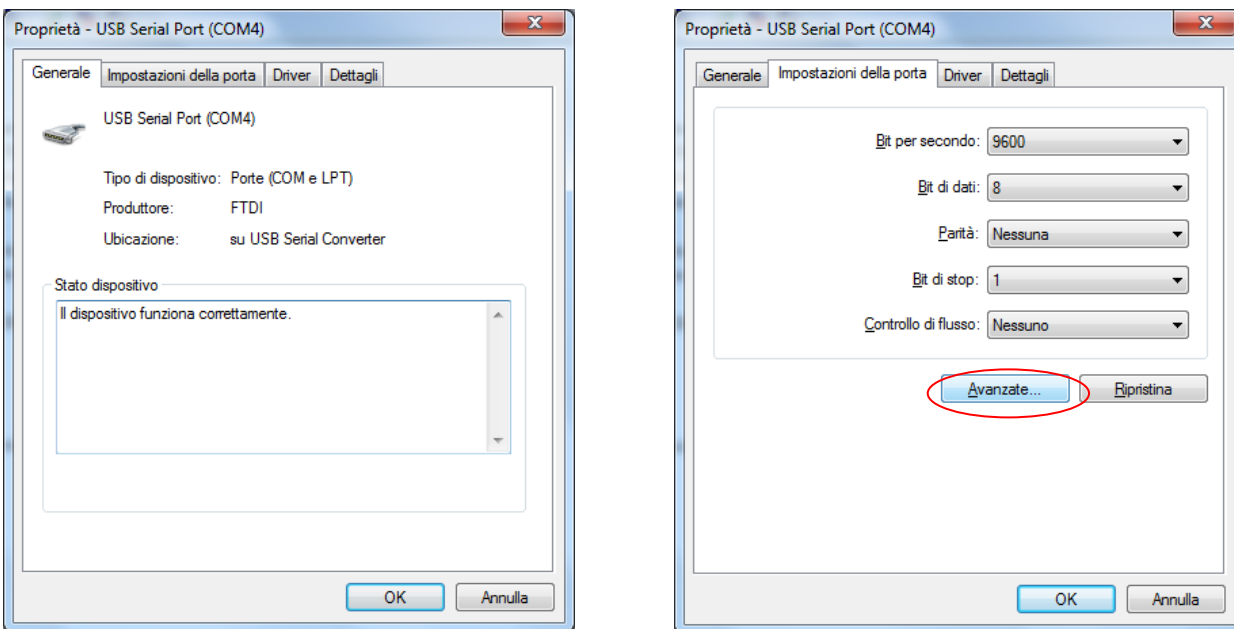

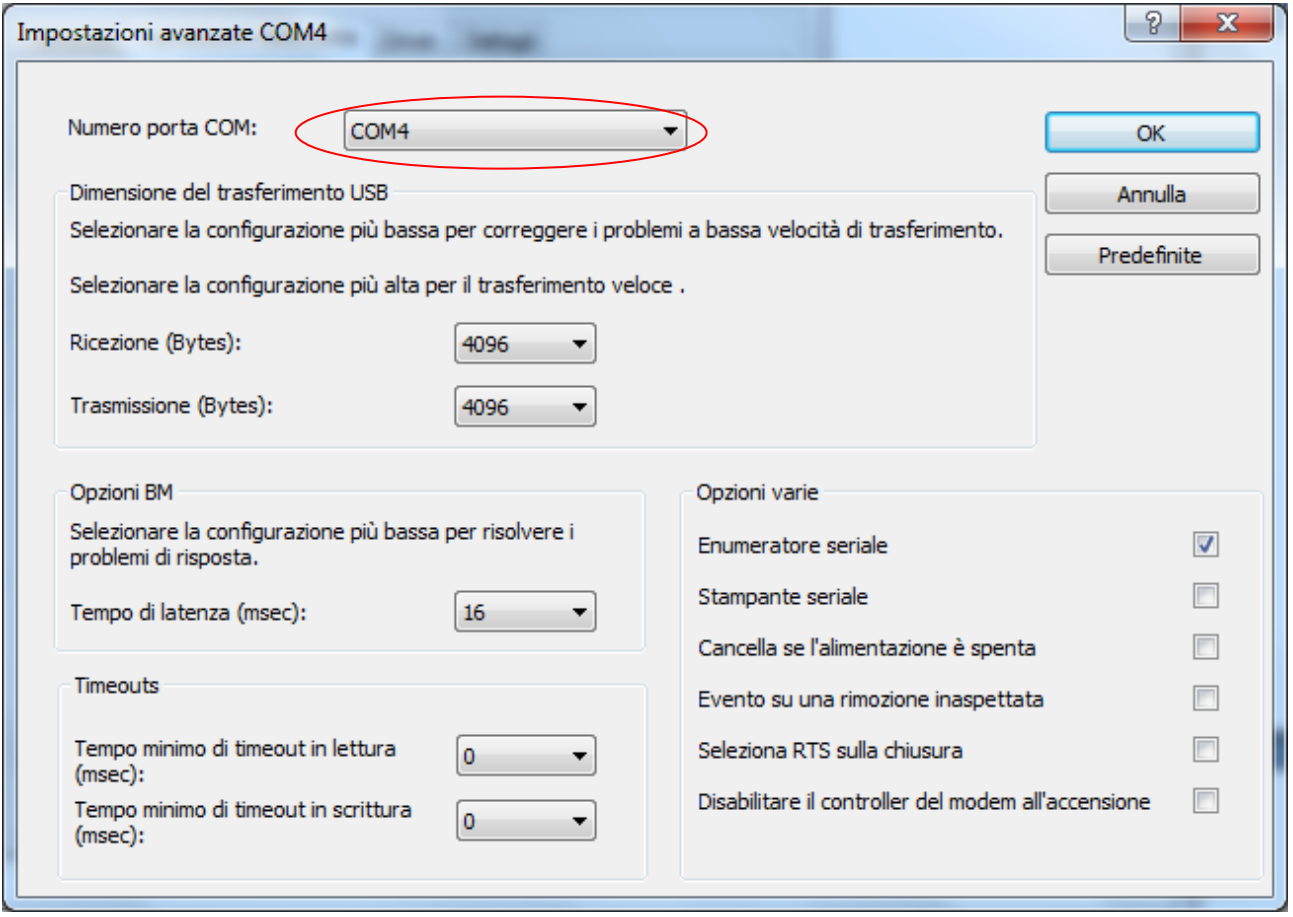

Dal menu a discesa scegliere una delle porte COM non etichettate come "in uso"

#### **Disinstallazione del driver sotto Windows 7**

Con l'avvento di Microsoft Windows 7,il programma di disinstallazione fornito da FTDI è divenuto inutilizzabile a causa del meccanismo di Windows chiamato "Windows Resource Protection" il quale previene I programmi eseguibili dal rimuovere driver e relative chiavi nel registro di Windows. Windows 7 consente solo a se stesso di rimuovere file e chiavi posizionate in queste particolari locazioni.

I dispositivi possono venire rimossi tramite "Gestione dispositivi" semplicemente cliccandovi sopra con il tasto destro del mouse e scegliendo "Disinstalla".Questo rimuoverà le chiavi nel registro di Windows solo per quel dispositivo. Windows 7 fornisce un meccanismo automatico per la rimozione dei driver attraverso la check box "Elimina il software driver per il dispositivo" nella finestra di rimozione.

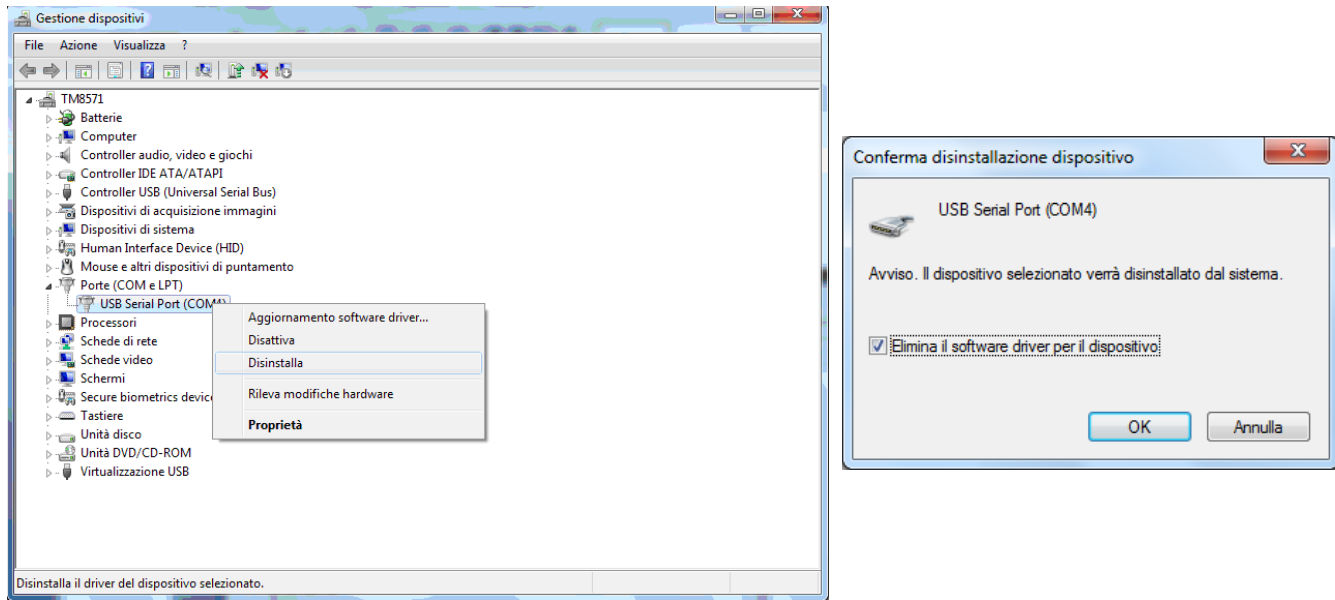

Questo passaggio è eseguito due volte. Una prima volta per il dispositivo sotto "Porte(COM & LPT)" ed una seconda volta per il dispositivo sotto "Controller USB (Universal Serial Bus)".

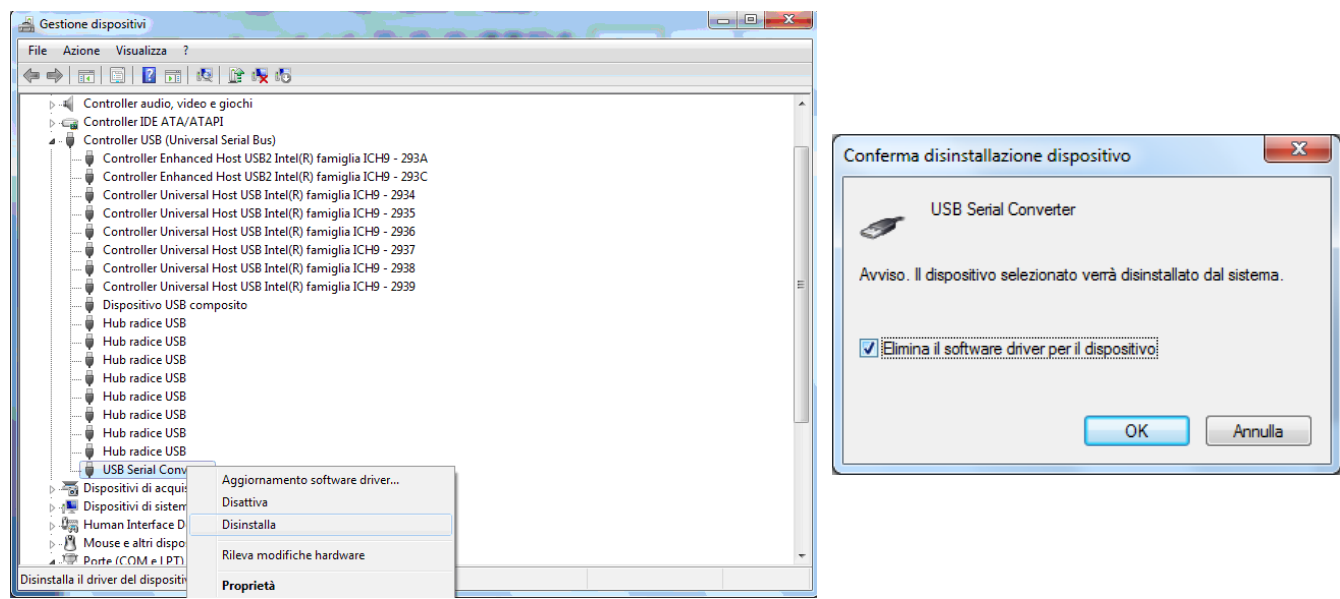

#### **Installazione del driver con sistema operativo Windows XP**

Inserire la sonda in una porta USB del PC.

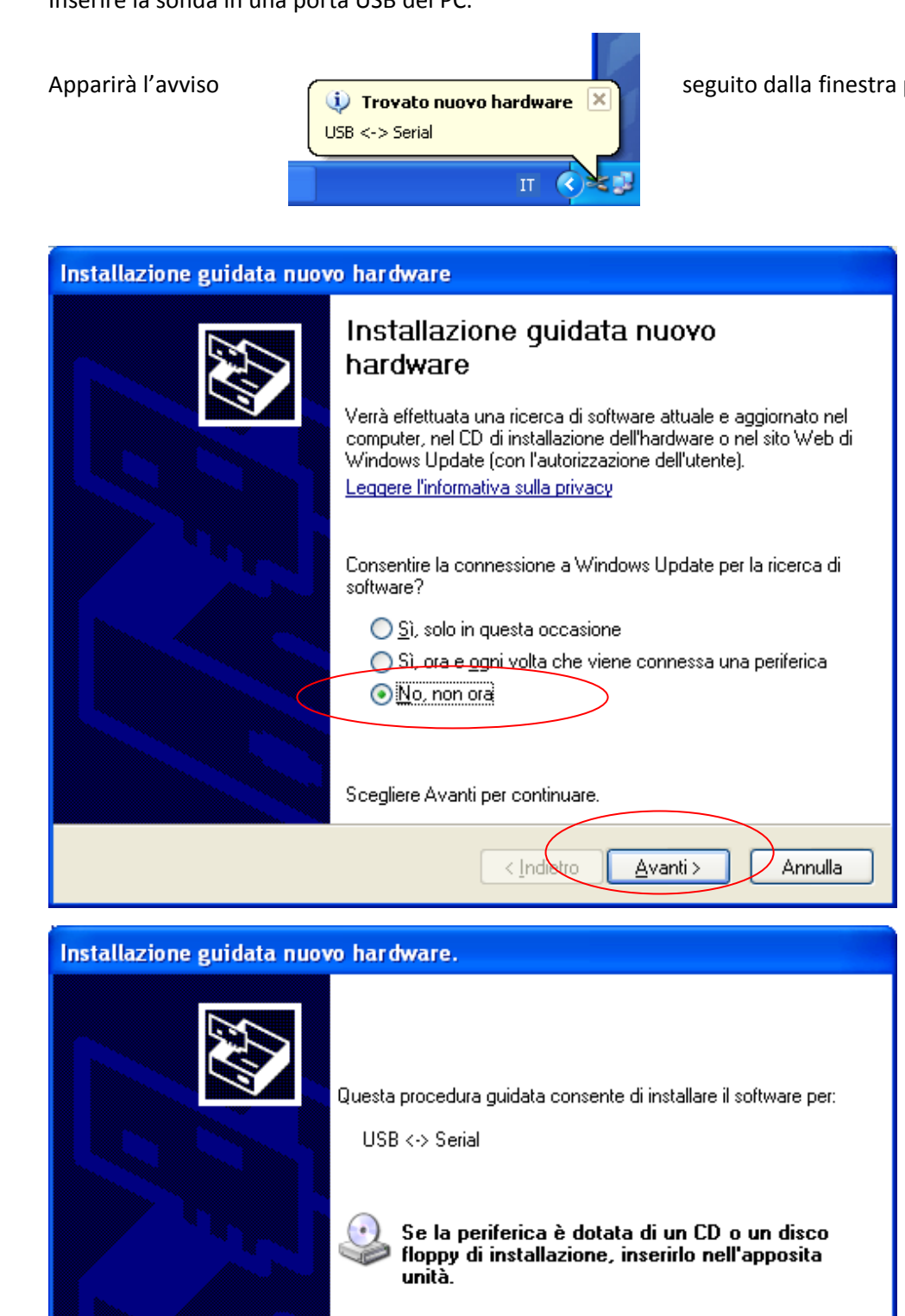

Scegliere una delle seguenti opzioni:

Per continuare, scegliere Avanti.

O Installa il software automaticamente (scelta consigliata) O installa da un elenco o percorso specifico (per utenti esperti)

< Indietro

Avanti >

Annulla

per la ricerca dei driver:

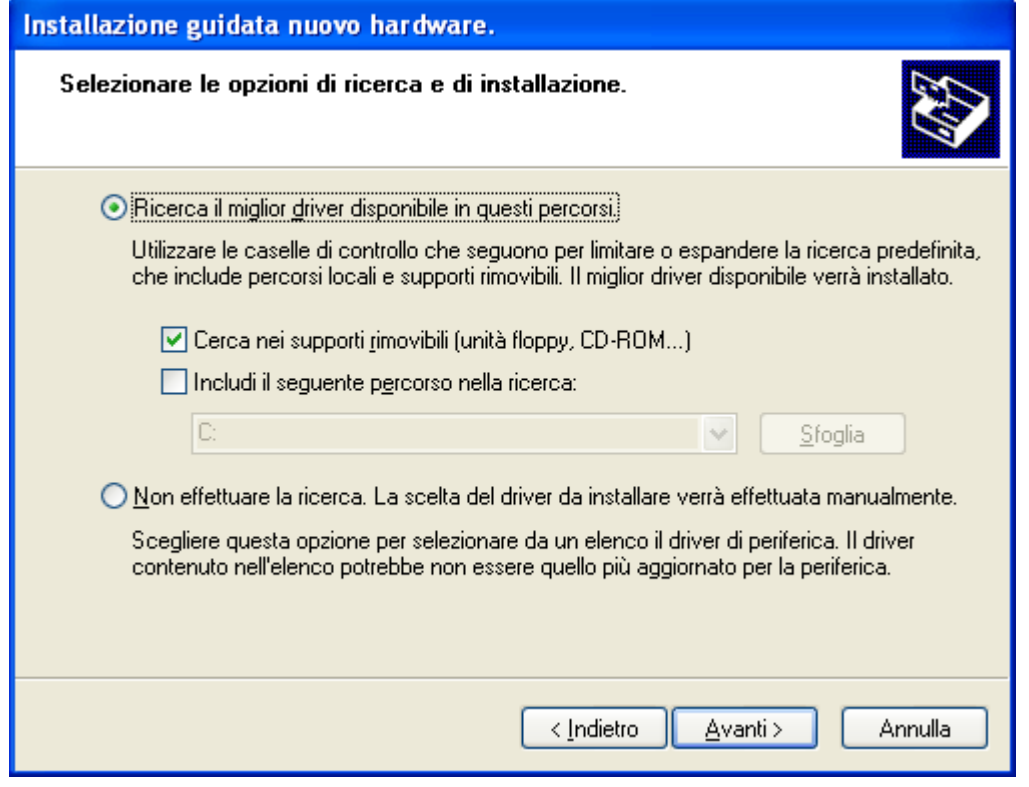

Specificare l'esatto percorso della cartella sono sono stati estratti i file del driver. Il driver può essere archiviato in un CDROM o in una cartella sul PC in uso o in una cartella condivisa su uno dei PC della rete. Dopo aver inserito il percorso premere sul pulsante "Avanti" per avviare l'installazione.

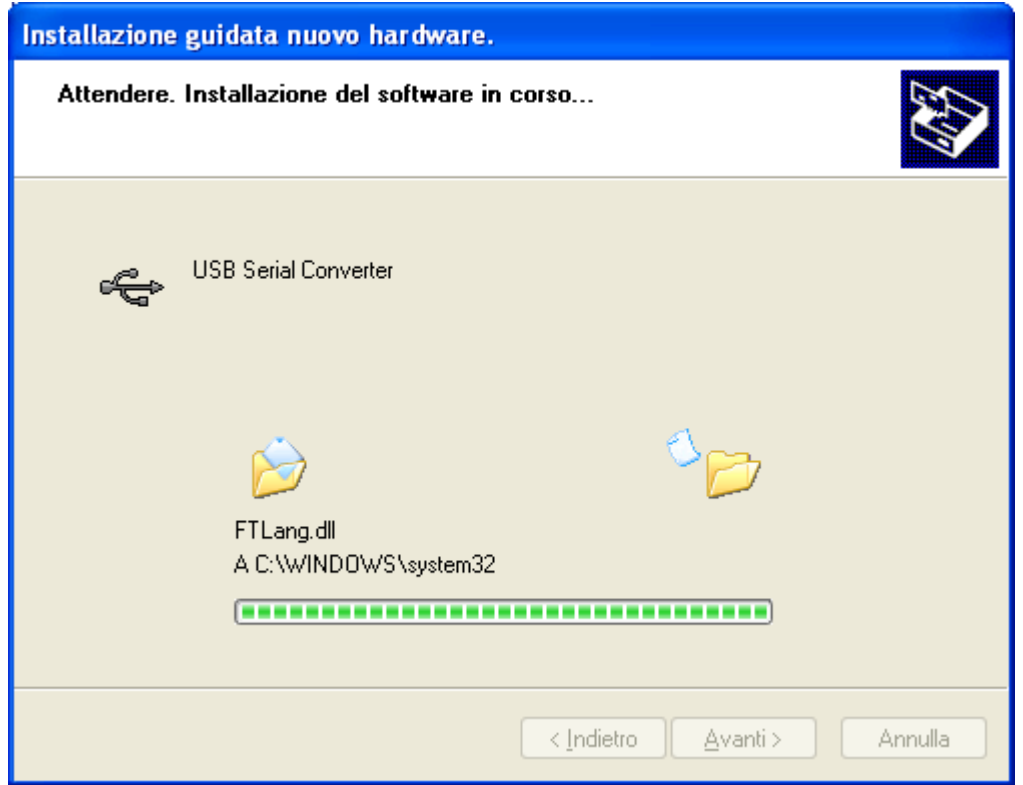

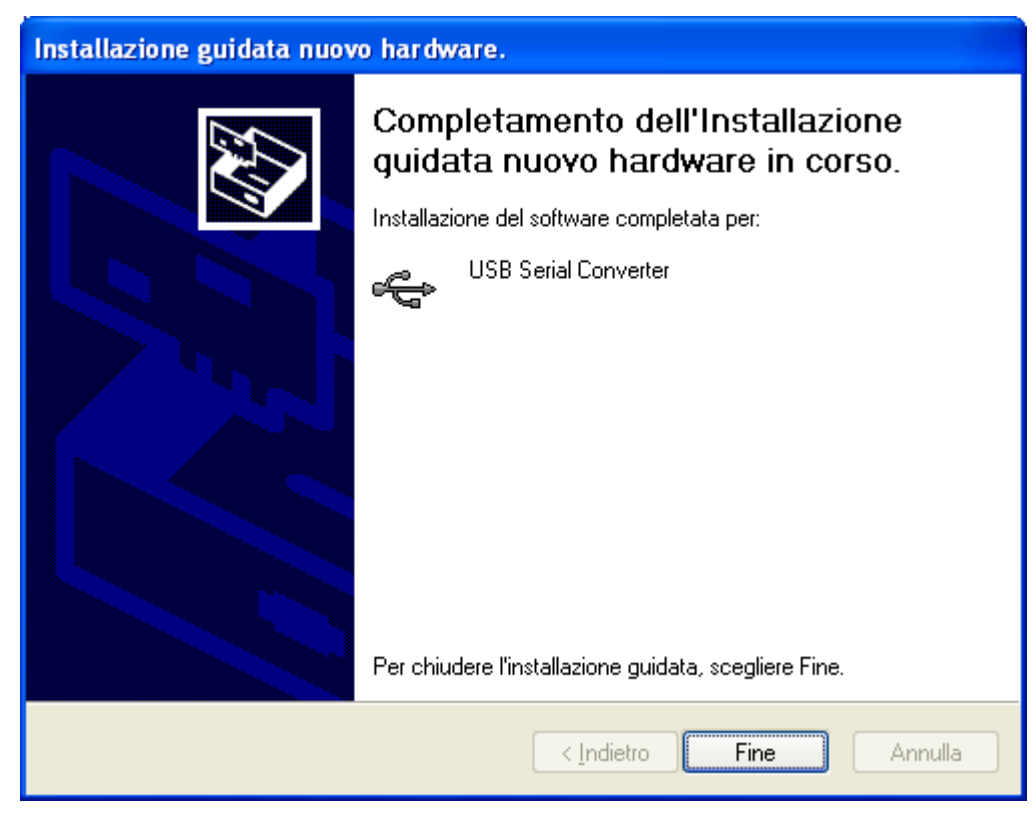

Una volta premuto il pulsante *Fine*, comparirà l'avviso seguente:

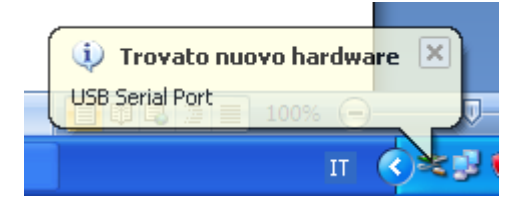

seguito dalla finestra per la ricerca del driver.

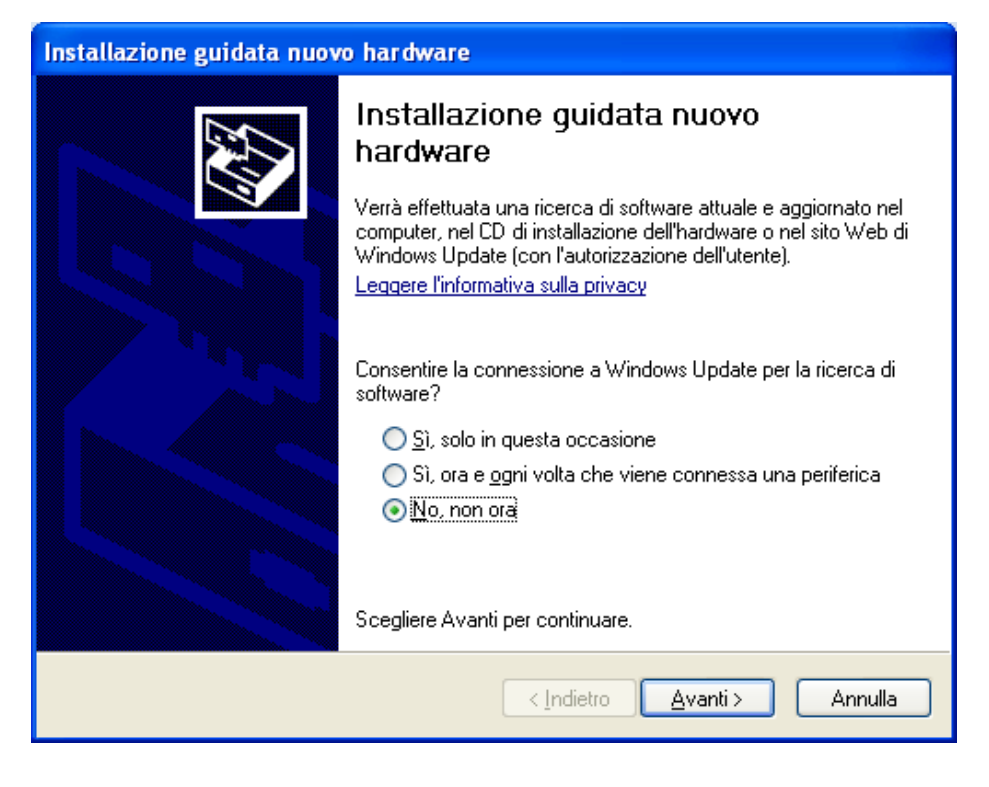

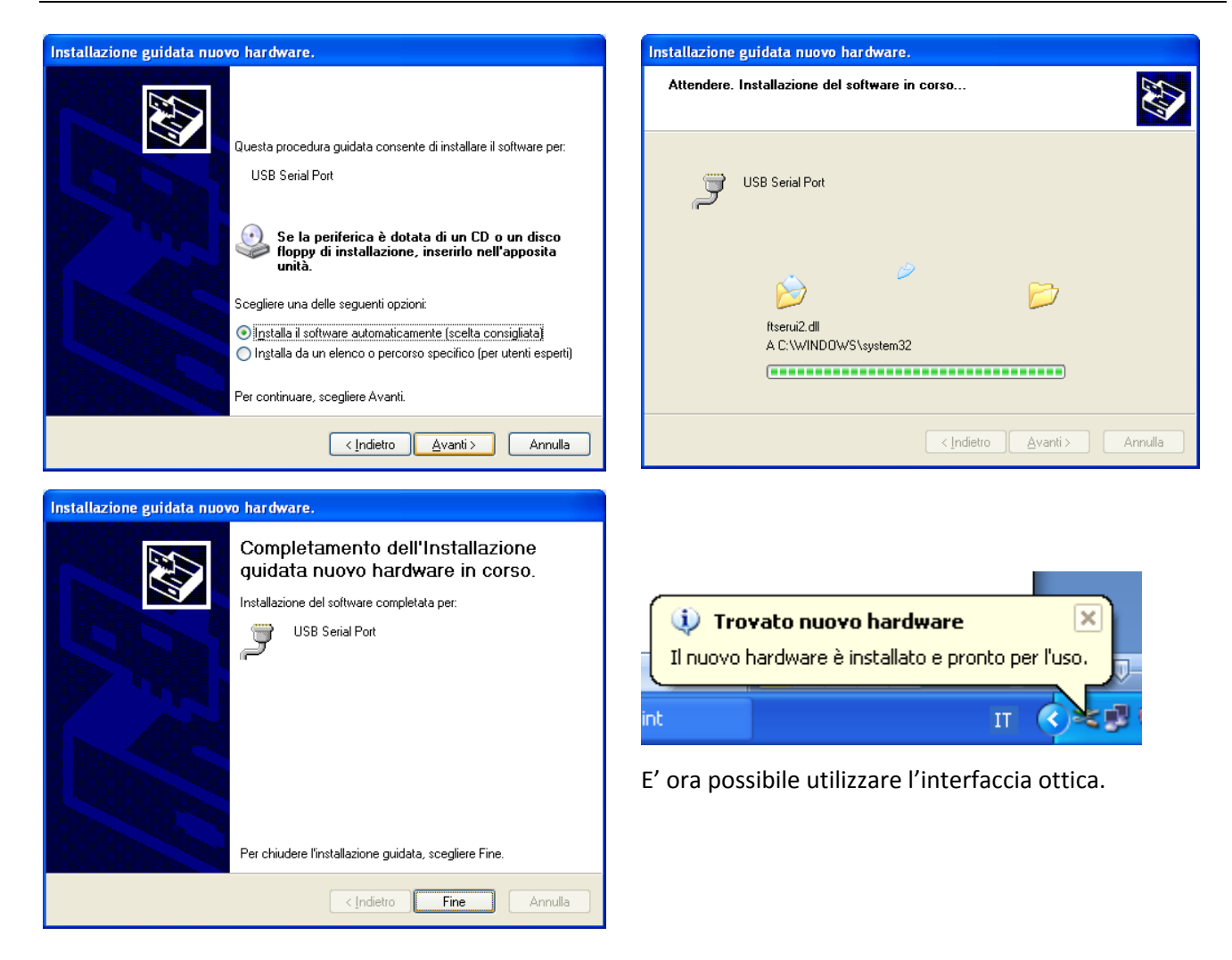

## **Modifica delle impostazioni predefinite**

Dal *Pannello di Controllo*, selezionare *Sistema*, scheda *Hardware* e cliccare sul pulsante *Gestione periferiche*

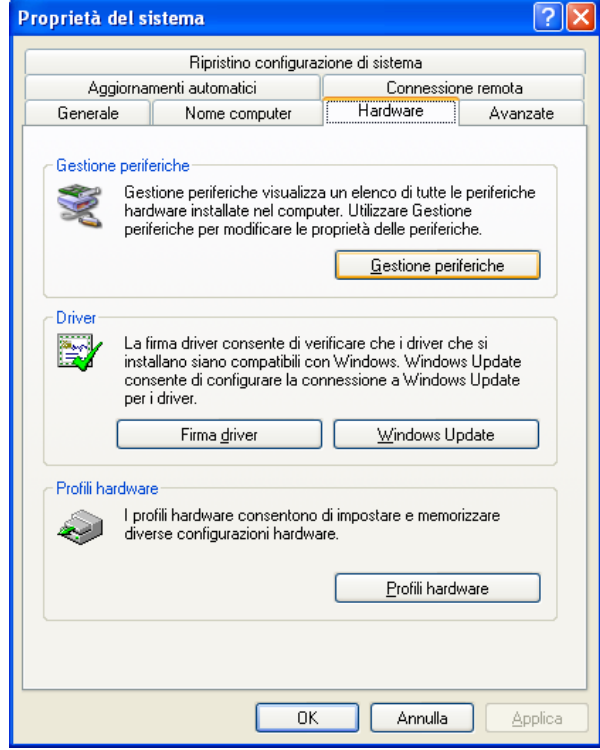

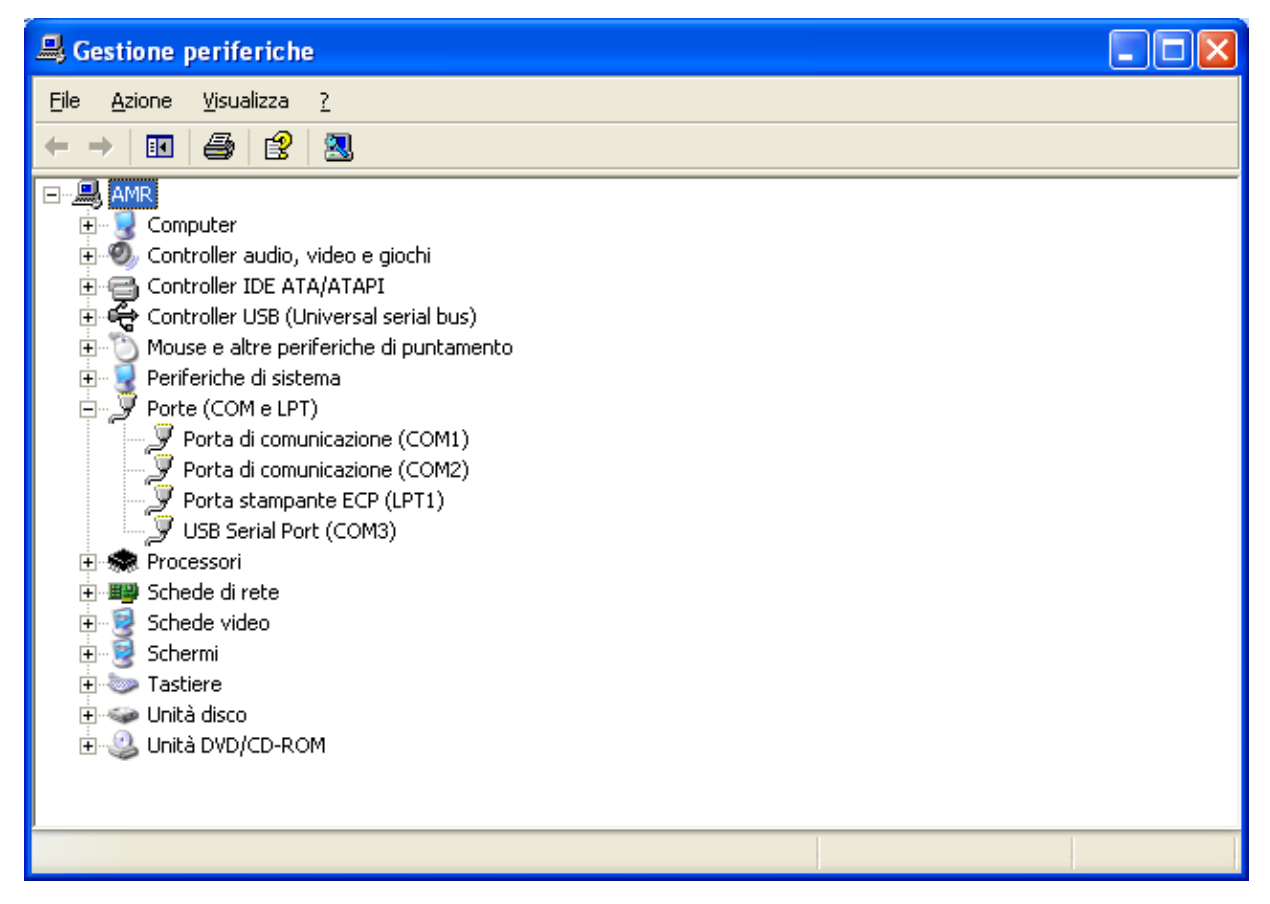

Individuare la nuova porta seriale *USB Serial Port (COMx)*, cliccare con il tasto destro del mouse e selezionare *Proprietà*

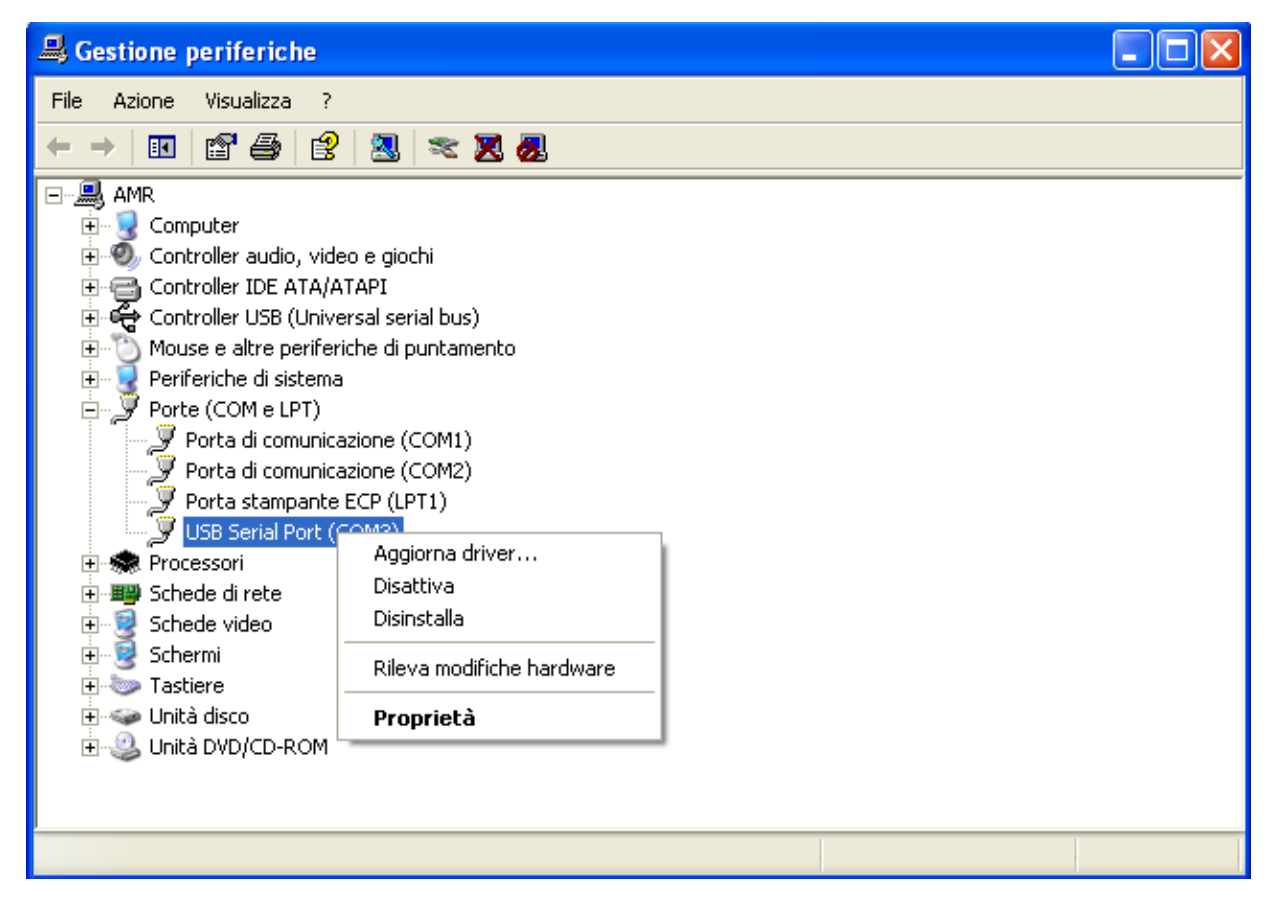

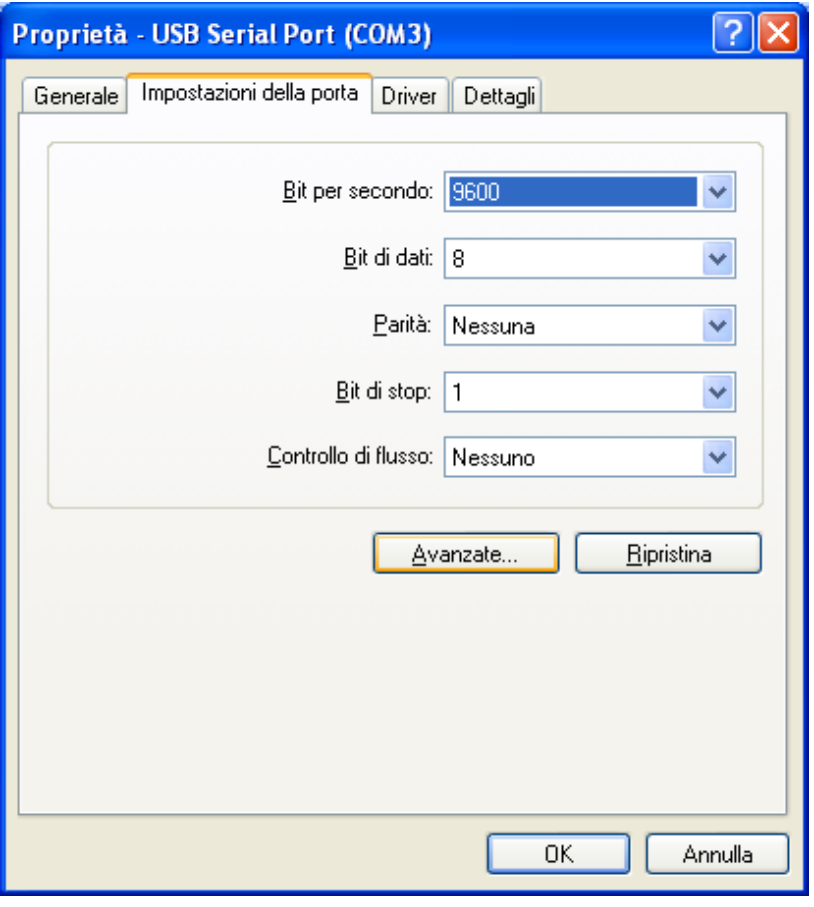

## Cliccare sul pulsante *Avanzate*

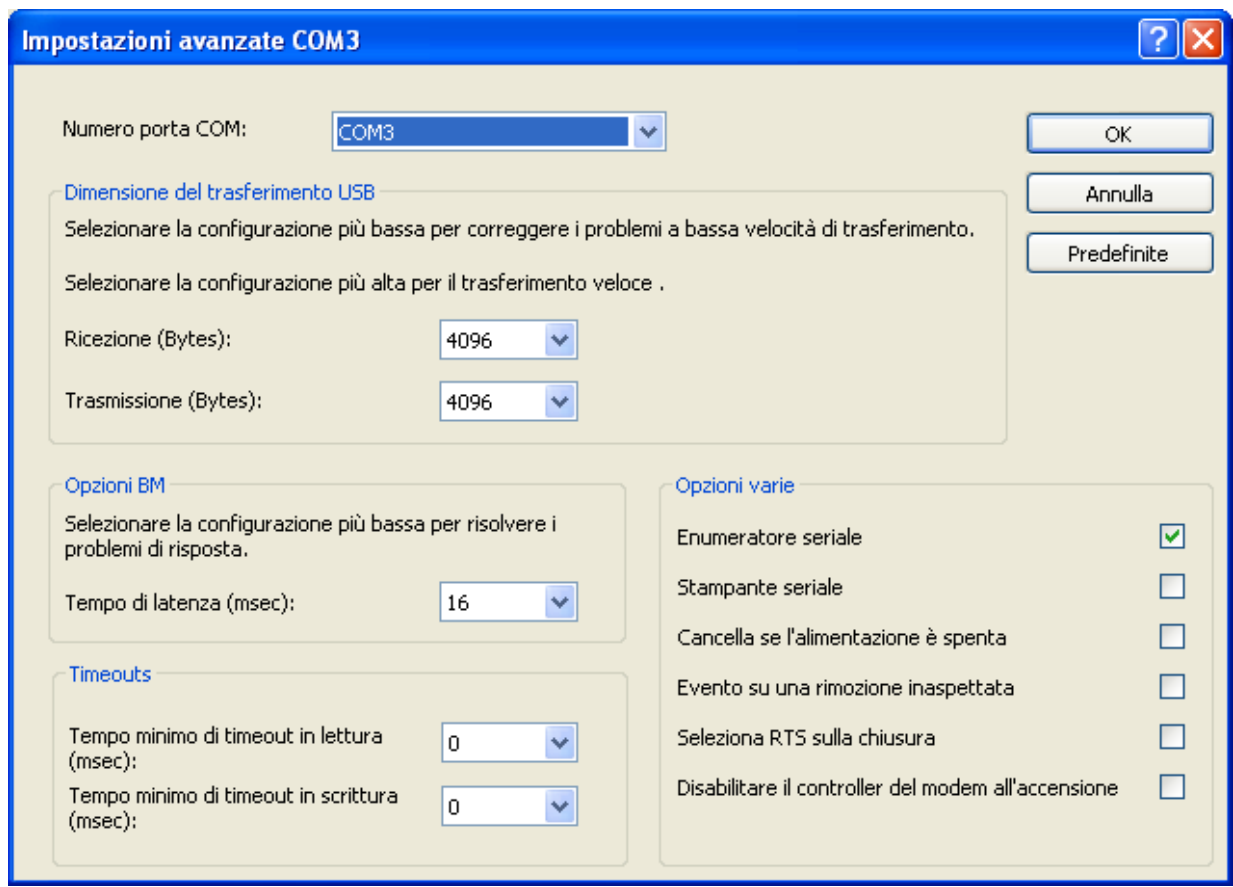

Eventualmente cambiare il numero della porta COM assegnato alla Sonda USB

## **Disinstallazione del driver sotto Windows XP**

Dal *Pannello di Controllo* selezionare *Installazione applicazioni*

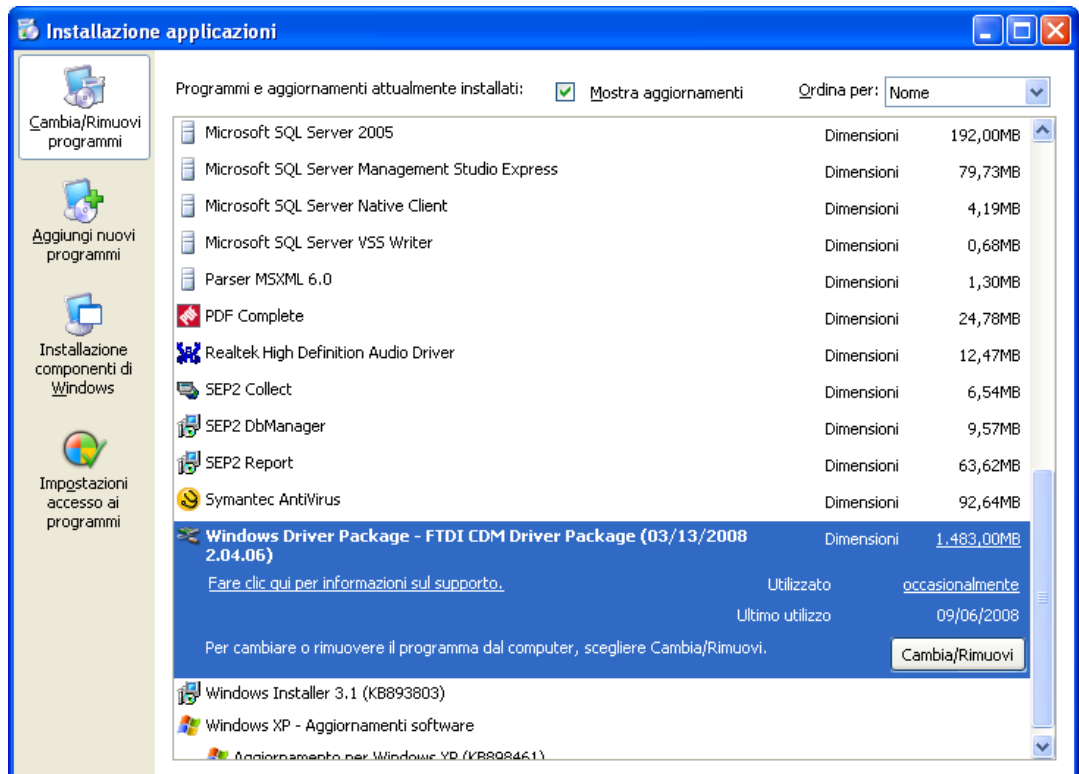

Individuare il driver FTDI CDM e cliccare sul pulsante *Cambia/Rimuovi.*

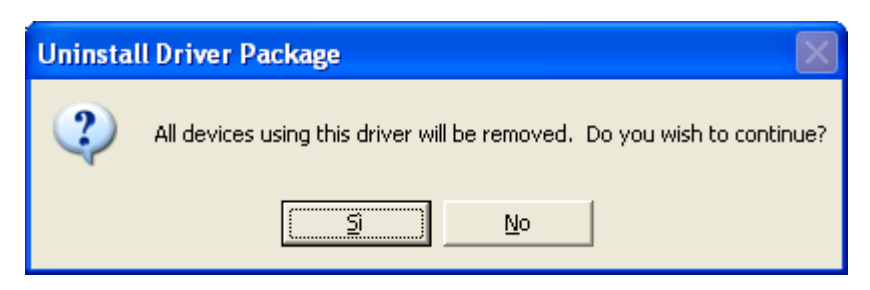

Premere sul pulsante "Sì"